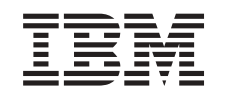

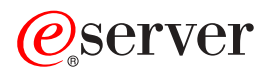

iSeries Modernizacja modelu serwera z partycjami

*Wersja 5 Wydanie 2*

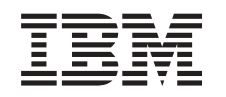

# ERserver

iSeries Modernizacja modelu serwera z partycjami

*Wersja 5 Wydanie 2*

**© Copyright International Business Machines Corporation 1998, 2002. Wszelkie prawa zastrzeżone.**

## **Spis treści**

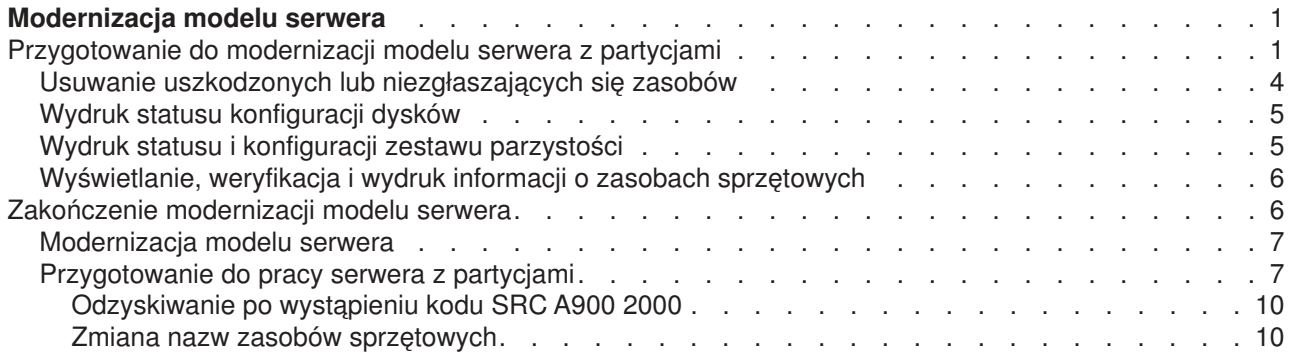

## <span id="page-6-0"></span>**Modernizacja modelu serwera**

Ten temat opisuje modernizację do nowego modelu serwera. Przed jej rozpoczęciem wykonaj poniższe zadania:

- 1. [Zaplanuj aktualizację.](rzamdplanupgrade.htm)
- 2. [Zaktualizuj system OS/400 do wersji 5 wydania 2.](rzamdswupgrade.htm)

Przed aktualizacją do nowego modelu serwera należy zainstalować najnowszy pakiet resave i zbiorczy pakiet poprawek PTF dla systemu OS/400 V5R2. W przypadku aktualizacji serwera źródłowego z partycjami należy zainstalować pakiet resave i zbiorczy pakiet poprawek PTF systemu OS/400 V5R2 na wszystkich partycjach serwera źródłowego. Więcej informacji znaleźć można w informacyjnym raporcie APAR II13365 w [serwisie WWW dotyczącym wsparcia technicznego dla serwerów iSeries i AS/400.](http://www.ibm.com/eserver/iseries/support/)

Następnie, aby przeprowadzić modernizację do nowego modelu serwera, wykonaj następujące kroki:

1. **Przygotuj się do modernizacji modelu serwera.**

Wybierz procedurę odpowiednią dla danego środowiska:

- v W przypadku serwerów bez partycji przejrzyj temat [Przygotowanie do modernizacji modelu serwera.](rzamdhwupgradesiteprep.htm)
- v W przypadku serwerów z partycjami przejrzyj temat [Przygotowanie do modernizacji modelu serwera z](rzamdhwupgradepreplpar.htm) [partycjami.](rzamdhwupgradepreplpar.htm)
- 2. **[Wykonaj zadania modernizacji modelu serwera.](rzamdhwupgradeproc.htm)** Wykonaj niezbędne zadania zarządzania zasobami i przygotuj serwer docelowy do pracy.

Aby przejrzeć lub pobrać temat w formacie PDF, wybierz sekcje:

- [Modernizacja modelu serwera](rzamdhwupgrade.pdf) (około 93 KB)
- v [Modernizacja modelu serwera z partycjami](rzamdhwupgradelpar.pdf) (około 97 KB)

Aby przejrzeć lub wydrukować inne tematy dotyczące aktualizacji, przejrzyj temat [Drukowanie tego](rzamdprintthis.htm) [dokumentu.](rzamdprintthis.htm)

### **Przygotowanie do modernizacji modelu serwera z partycjami**

Ten temat opisuje przygotowanie do modernizacji serwera. Przed rozpoczęciem sprawdź, czy zostało przeprowadzone konieczne [planowanie modernizacji.](rzamdplanupgrade.htm) Następnie, aby przygotować się do modernizacji serwera, wykonaj następujące zadania:

#### **Przygotowanie do modernizacji**

- 1. Uzyskaj i przejrzyj informacje PSP (preventive service planning). Dokumentem PSP dla aktualizacji V5R2 jest SF98166. Przejrzyj ten dokument i poszukaj najnowszych informacji na temat sytuacji mogących mieć wpływ na aktualizację.
- 2. Przeczytaj [Informacje dla użytkowników](http://publib.boulder.ibm.com/pubs/html/as400/v5r2/ic2924/info/rzaq9.pdf)

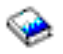

. Dokument ten zawiera informacje o zmianach oprogramowania i sprzętu, które mogą potencjalnie wpłynąć na pracę systemu.

3. Przejrzyj [serwis WWW dotyczący migracji](http://www.ibm.com/eserver/iseries/migration)

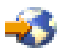

.

Ten serwis WWW obejmuje informacje o bieżących ścieżkach migracji i aktualizacji, odsyłacz do dokumentacji Redbook oraz informacje o konwersji zasobów we/wy z SPD do PCI.

4. Przejrzyj dokumentację *Performance Capabilities Reference* dostępną w serwisie WWW [o zarządzaniu](http://www-1.ibm.com/servers/eserver/iseries/perfmgmt/resource.htm) [wydajnością](http://www-1.ibm.com/servers/eserver/iseries/perfmgmt/resource.htm)

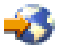

.

To odniesienie zawiera informacje na temat wydajności serwerów przydatne klientom planującym aktualizację serwerów i oprogramowania.

5. Po odebraniu zamówienia skontaktuj się z Inżynierem Serwisu i zaplanuj modernizację modelu serwera.

#### **Przygotowanie serwera źródłowego**

Upewnij się, że na wszystkich partycjach serwera źródłowego zainstalowany jest najnowszy pakiet resave i zbiorczy pakiet poprawek PTF systemu OS/400 V5R2.

Informacje na temat pakietu resave i zbiorczego pakietu poprawek PTF znaleźć można w dokumencie APAR II13365 w [serwisie WWW dotyczącym wsparcia technicznego dla serwerów iSeries i AS/400.](http://www.ibm.com/eserver/iseries/support/) Informacje na temat instalowania systemu OS/400 zawiera temat [Aktualizacja systemu OS/400 do wersji 5 wydania 2.](rzamdswupgrade.htm)

- 1. Zainstaluj poprawki (program temporary fix lub PTF) na wszystkich partycjach serwera źródłowego. Korzystając z informacji opisanych w tym temacie, umieść poprawki na wszystkich partycjach serwera źródłowego przed modernizacją serwera docelowego.
- 2. Sprawdź, czy wszystkie aplikacje działają.
- 3. Wykonaj procedury czyszczące konfiguracji urządzeń:
	- v Użyj komendy Praca z opisami linii (Work with Line Descriptions WRKLIND), aby wyświetlić i usunąć nieużywane linie i opisy linii dla wszystkich partycji.
	- Użyj komendy Praca z opisami urządzeń (Work with Device Descriptions WRKDEVD), aby usunąć opisy urządzeń dla wszystkich partycji.

**Uwaga:** Komend tych można użyć do przeglądania i sprawdzenia, czy używane są wszystkie opisy. Jeśli masz pewność, że któryś nie jest używany, usuń go. Jeśli nie masz pewności, zostaw go.

- 4. Przypisz wszystkie nieprzypisane zasoby we/wy do aktywnych partycji. Informacje na temat przypisywania zasobów do partycji zawiera temat Dynamiczne przenoszenie zasobów.
- 5. Jeśli serwer docelowy ma mniej procesorów niż serwer źródłowy, możesz dostosować konfigurację serwera źródłowego, tak aby odpowiadała zasobom serwera docelowego. Więcej informacji na ten temat zawiera temat Dynamiczne przenoszenie mocy obliczeniowej.
- 6. Jeśli to konieczne, możesz dostosować minimalną ilość pamięci dla partycji. Aby uzyskać niezbędne informacje, przejrzyj temat Dynamiczne przenoszenie pamięci.
- 7. Dla każdej partycji [usuń wadliwe lub niezgłaszające się zasoby,](rzamdrmvresources.htm) które nie są już powiązane z istniejącym sprzętem.
- 8. Logicznie usuń wszystkie skonfigurowane jednostki dyskowe, które zostaną usunięte podczas aktualizacji, takie jak jednostki dyskowe w jednostkach rozszerzeń SPD, które zostaną usunięte (nieprzekonwertowane) podczas aktualizacji serwera. Aby uzyskać informacje na ten temat, przeczytaj sekcję ″Jak usunąć jednostkę dyskową z puli pamięci dyskowej″ w Rozdziale 20. ″Praca z pulami pamięci dyskowej″ w książce Składowanie i odtwarzanie.

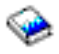

**Uwaga:** Jednostki dyskowe, które nie zostaną fizycznie usunięte, mogą zostać z powrotem dodane do konfiguracji podczas IPL.

- 9. Sprawdź, czy konsola jest skonfigurowana i gotowa.
- 10. Użyj komendy Odtworzenie konfiguracji źródła (Retrieve Configuration Source RTVCFGSRC) dla każdej partycji, aby utworzyć podzbiór zbioru źródłowego dla określonego opisu istniejącej linii, kontrolera i urządzenia. To źródło konfiguracji będzie potrzebne, jeśli trzeba będzie ręcznie odtworzyć lub zmienić obiekty konfiguracji.

11. Zbierz dane dotyczące wydajności.

Danych wydajności kolekcjonowanych w serwerze źródłowym można użyć jako punktu odniesienia przy porównaniu wydajności serwera docelowego po zakończeniu aktualizacji.

12. Zeskładuj każdą partycję serwera, używając opcji 21 menu GO SAVE, za pomocą napędu taśm zgodnego z napędem taśm serwera docelowego. Bardzo ważne dla odzyskiwania jest, aby podczas aktualizacji serwera nie wystąpiły błędy. Aby określić, czy napędy taśm są zgodne, przejdź do serwisu WWW [Storage Solutions.](http://www-1.ibm.com/servers/eserver/iseries/hardware/storage/)

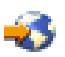

#### **Dokumentacja wszystkich partycji serwera źródłowego**

Aby uzyskać pewność, że serwer źródłowy ma pełną dokumentację przed aktualizacją, wykonaj poniższe zadania:

- 1. Użyj jednego z poniższych sposobów do udokumentowania serwera źródłowego:
	- Jeśli w danym kraju lub regionie obsługiwana jest komenda Praca ze zbiorami danych zamówień (Work with Order Information Files - WRKORDINF) i jeśli zainstalowany serwer może używać elektronicznego wsparcia klienta, wykonaj następujące operacje:
		- a. W wierszu komend wpisz WRKORDINF.
		- b. Na następnym ekranie wpisz opcję 1 (Wysłanie do IBM) obok QMA*nnnnn*, gdzie *nnnnn* jest numerem seryjnym serwera i naciśnij klawisz **Enter**.
	- Jeśli nie możesz użyć komendy Praca ze zbiorami danych zamówienia (Work with Order Information Files - WRKORDINF):
		- a. W wierszu komend wpisz DSPSFWRSC \*PRINT.
		- b. Wydrukuj zbiór buforowy.
- 2. Wydrukuj status konfiguracji dysków z każdej partycji serwera. Zapisz dla każdej partycji numer seryjny jednostki dyskowej źródła ładowania systemu.
- 3. Wydrukuj status i konfigurację zestawu parzystości serwera z każdej partycji serwera. Upewnij się, czy każdy wydruk został opisany dla każdej partycji. Informacje te mogą być pomocne podczas analizy i planowania konfiguracji i zabezpieczenia jednostek dyskowych. Można ich także używać do usuwania problemów występujących podczas aktualizacji.
- 4. Wyświetl, sprawdź i wydrukuj informacje o zasobach sprzętu dla każdej partycji. Będą potrzebne do zapisania informacji o zasobach sprzętowych, aby można było przeprowadzić niezbędne zarządzanie zasobami po zakończeniu aktualizacji.
- 5. Z partycji podstawowej wydrukuj konfigurację systemu z partycjami logicznymi. Zapewnia to konkretne informacje o partycji, jej zasobach systemowych, procesorach, pamięci głównej i wszystkich unikalnych wartościach systemowych powiązanych z partycjami.
- 6. Używając wydruku konfiguracji systemu, zapisz właściciela partycji i numer seryjny każdego procesora IOP na magistrali 2. Te procesory IOP po zakończeniu aktualizacji mogą się nie znajdować na magistrali 2. Jeśli nie, możesz

użyć tych informacji do zmiany przypisania procesorów IOP do właściwych partycji.

7. Wydrukuj status wszystkich poprawek (program temporary fix lub PTF) dla każdej partycji serwera źródłowego, wpisując następującą komendę: DSPPTF LICPGM(\*ALL) OUTPUT(\*PRINT)

Informacji tych można użyć do sprawdzenia, czy na serwerze źródłowym znajduje się większość bieżących poprawek.

- 8. Zapisz typ IPL i tryb serwera źródłowego, aby można było przywrócić do niego serwer po zakończeniu aktualizacji.
	- v Typ IPL = \_\_\_\_\_\_\_\_\_
	- Tryb  $IPL =$

#### <span id="page-9-0"></span>**Przygotowanie dla Inżyniera Serwisu**

- 1. Zapisz identyfikatory użytkowników i hasła, ponieważ będą potrzebne Inżynierowi Serwisu.
- 2. Zbierz dla niego następujące wydruki:
	- wydruki listy konfiguracji systemu,
	- v wydruki statusu konfiguracji dysków,
	- v wydruk konfiguracji i statusu zestawu parzystości,
	- wydruk opisów urządzeń,
	- v wydruk opisów kontrolerów,
	- v wydruk poziomu PTF,
	- v wydruk etykiet opisu lokalizacji.
	- wydruki informacji o partyciach,
	- dane wyjściowe LPAR Validation Tool.
- 3. Dla każdej partycji dodatkowej zapisz IPL System Action, a następnie ustaw IPL System Action na HOLD w następujący sposób:
	- a. Z partycji podstawowej wpisz STRSST, aby uruchomić SST i wpisać się do SST. **Uwaga:** Aby używać systemowych narzędzi serwisowych, należy mieć poprawny ID systemowych narzędzi serwisowych.
	- b. Z głównego menu SST wybierz opcję 5 (Praca z partycjami systemu) i naciśnij klawisz **Enter**. Zostanie wyświetlony ekran Praca z partycjami systemu (Work with System Partitions).
	- c. Na ekranie Praca z partycjami systemu (Work with System Partitions) wybierz wszystkie partycje dodatkowe. Dla każdej partycji dodatkowej zapisz IPL System Action, a następnie ustaw IPL System Action na HOLD.
- 4. Na każdej partycji serwera zapisz ustawienia dla każdej z poniższych wartości systemowych:
	- $\bullet$  QAUTOCFG =
	- $\cdot$  QIPLTYPE =
	- $\cdot$  QPFRADJ =

Następnie na każdej partycji serwera zmień te wartości w następujący sposób:

- $QAUTOCFG = 0$
- $\cdot$  QIPLTYPE = 2
- $QPFRADJ = 2$

Informacje o sposobie pracy z wartościami systemowymi zawiera temat Porównanie i aktualizacja wartości systemowych.

5. Przygotuj serwer dla Inżyniera Serwisu, aby mógł przeprowadzić aktualizację. Przekaż Inżynierowi Serwisu wydruki oraz identyfikatory i hasła użytkowników.

Po zakończeniu przygotowań do aktualizacji serwera następny krok obejmuje [zakończenie modernizacji](rzamdhwupgradeproc.htm) [modelu serwera.](rzamdhwupgradeproc.htm)

### **Usuwanie uszkodzonych lub niezgłaszających się zasobów**

Wszystkie zasoby sprzętu, których przypisanie miało być usunięte, należy do partycji przypisać w tym kroku. Przypisanie tych zasobów można następnie usunąć po konwersji jednostki rozszerzeń. Aby przypisać nieprzypisane zasoby we/wy, wykonaj poniższe kroki w **partycji podstawowej**:

**Uwaga:** Wszystkie problemy ze sprzętem należy usunąć przed kontynuacją pracy. Zasobów we/wy, które się nie zgłaszają, ponieważ są w różnych partycjach i nie należą do bieżącej partycji, nie należy teraz usuwać. Przełączane zasoby we/wy należy dokładnie zaplanować.

- <span id="page-10-0"></span>1. W wierszu komend wpisz komendę STRSST, aby uruchomić systemowe narzędzia serwisowe (SST) w partycji. Wpisz się do narzędzi SST. **Uwaga:** Aby używać systemowych narzędzi serwisowych, należy mieć poprawny ID systemowych narzędzi serwisowych.
- 2. Wybierz opcję 1 (Uruchomienie narzędzia serwisowego).
- 3. Wybierz opcję 7 (Hardware Service Manager (HSM)).
- 4. Wybierz opcję 4 (Uszkodzone lub niezgłaszające się zasoby sprzętu) i naciśnij klawisz **Enter**. Określ i zapisz wszystkie zasoby znajdujące się w różnych partycjach. Być może po konwersji jednostki rozszerzeń trzeba będzie zmienić przypisanie lub nazwy tych zasobów.
- 5. Wpisz opcję 4 (Usuń), aby usunąć wszystkie uszkodzone lub niezgłaszające się zasoby. Jeśli zostanie wyświetlony komunikat: Nie odnaleziono żadnych uszkodzonych ani niezgłaszających się zasobów sprzętu (No failed or nonreporting logical hardware resources found), przejdź do kroku 6.
- 6. Potwierdź usunięcie uszkodzonych lub niezgłaszających się zasobów.
- 7. Naciśnij F6 (Drukuj), aby wydrukować listę konfiguracji systemu.

### **Wydruk statusu konfiguracji dysków**

Aby wydrukować status konfiguracji dysków serwera, należy mieć uprawnienia szefa ochrony. Aby wydrukować status konfiguracji dysków, wykonaj poniższe zadania:

1. W wierszu komend wpisz komendę STRSST, aby uruchomić systemowe narzędzia serwisowe (SST). Wpisz się do narzędzi SST.

**Uwaga:** Aby używać systemowych narzędzi serwisowych, należy mieć poprawny ID systemowych narzędzi serwisowych.

- 2. Wybierz opcję 3 (Praca z jednostkami dyskowymi) i naciśnij **Enter**. Zostanie wyświetlony ekran Praca z jednostkami dyskowymi (Work with Disk Units).
- 3. Wybierz opcję 1 (Wyświetlenie konfiguracji dysków) i naciśnij klawisz **Enter**. Zostanie wyświetlony ekran Wyświetlenie konfiguracji dysków (Display Disk Configuration).
- 4. Wybierz opcję 1 (Wyświetlenie statusu konfiguracji dysków) i naciśnij klawisz **Enter**.
- 5. Na ekranie Wyświetlenie statusu konfiguracji dysków (Display Disk Configuration Status) wydrukuj konfigurację, naciskając klawisz Print Screen na klawiaturze.
- 6. Naciskaj klawisz Page down aż do wydrukowania całej konfiguracji dysków. Sprawdź, czy zostały wydrukowane wszystkie informacje o konfiguracji dysków.
- 7. Zapisz numer seryjny jednostki dyskowej źródła ładowania systemu (numer jednostki 1) dla każdej partycji na serwerze.

**Uwaga:** Jeśli serwer jest podzielony na partycje, powtórz kroki od 1 do 7 dla każdej partycji. Upewnij się, czy każdy wydruk został opisany dla każdej partycji.

### **Wydruk statusu i konfiguracji zestawu parzystości**

Aby wydrukować konfigurację i status zestawu parzystości serwera, wykonaj poniższe kroki:

1. W wierszu komend wpisz komendę STRSST, aby uruchomić systemowe narzędzia serwisowe (SST). Wpisz się do narzędzi SST. **Uwaga:** Aby używać systemowych narzędzi serwisowych, należy mieć poprawny ID systemowych

narzędzi serwisowych.

- 2. Wybierz opcję 3 (Praca z jednostkami dyskowymi) i naciśnij **Enter**. Zostanie wyświetlony ekran Praca z jednostkami dyskowymi (Work with Disk Units).
- 3. Wybierz opcję 1 (Wyświetlenie konfiguracji dysków) i naciśnij klawisz **Enter**. Zostanie wyświetlony ekran Wyświetlenie konfiguracji dysków (Display Disk Configuration).
- 4. Wybierz opcję 1 (Wyświetlenie statusu konfiguracji dysków) i naciśnij klawisz **Enter**.
- <span id="page-11-0"></span>5. Na ekranie Wyświetlenie statusu konfiguracji dysków (Display Disk Configuration Status) wybierz opcję 5 (Wyświetlenie statusu parzystości urządzenia) i naciśnij klawisz **Enter**. Zostanie wyświetlony ekran Wyświetlenie statusu parzystości urządzenia (Display Device Parity Status).
- 6. Wydrukuj konfigurację zestawu parzystości, naciskając na klawiaturze klawisz Print Screen.
- 7. Naciskaj klawisz Page down aż do wydrukowania całej konfiguracji zestawu parzystości.

**Uwaga:** Jeśli serwer zawiera partycje, powtórz te kroki dla każdej partycji. Upewnij się, czy każdy wydruk został opisany dla każdej partycji.

### **Wyświetlanie, weryfikacja i wydruk informacji o zasobach sprzętowych**

Aby wyświetlić, zweryfikować i wydrukować informacje o zasobach sprzętowych, wykonaj poniższe kroki:

- 1. W wierszu komend OS/400 wprowadź komendę Praca z produktami sprzętowymi (Work with Hardware Products - WRKHDWPRD).
- 2. Wybierz opcję 4 (Wyświetlenie etykiet opisu lokalizacji) i naciśnij klawisz **Enter**, aby wyświetlić informacje na etykietach powiązanych z zasobami sprzętowymi.
- 3. Na ekranie Wyświetlenie etykiet opisu lokalizacji (Display Description Label Locations) sprawdź, czy informacje na etykietach powiązanych z zasobami sprzętowymi są prawidłowe.
- 4. Usuń opisy konfiguracji (nazywane również obiektami konfiguracji), które w danej chwili nie są powiązane z żadnym fizycznym sprzętem.
- 5. Naciśnij F17 (Drukuj), aby wydrukować etykiety lokalizacji. Informacje te należy podać Inżynierowi Serwisu.
- 6. W wierszu komend OS/400 wpisz następujące komendy:

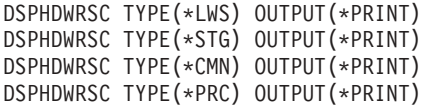

Spowoduje to utworzenie raportu obiektów sprzętu i konfiguracji.

**Uwaga:** Jeśli serwer zawiera partycje, powtórz te kroki dla każdej partycji. Upewnij się, czy każdy wydruk został opisany dla każdej partycji.

### **Zakończenie modernizacji modelu serwera**

Ten temat opisuje, które zadania modernizacji serwera wykonuje Inżynier Serwisu, które użytkownik z Inżynierem Serwisu, a które zadania musi wykonać użytkownik. Firma IBM oferuje płatne usługi, w ramach których Inżynier Serwisu może wykonać dodatkowe zadania modernizacji.

Przed rozpoczęciem tych zadań należy sprawdzić, czy zostały przeprowadzone konieczne przygotowania przy użyciu procedury odpowiedniej dla danego środowiska:

- v W przypadku serwerów bez partycji przejrzyj temat [Przygotowanie do modernizacji modelu serwera.](rzamdhwupgradesiteprep.htm)
- v W przypadku serwerów z partycjami przejrzyj temat [Przygotowanie do modernizacji modelu serwera z](rzamdhwupgradepreplpar.htm) [partycjami.](rzamdhwupgradepreplpar.htm)

Aby zakończyć aktualizację serwera, wykonaj poniższe zadania:

#### 1. **[Przeprowadź modernizację modelu serwera.](rzamdhwupgradedone.htm)**

#### 2. **Przygotuj serwer do pracy.**

Wybierz procedurę odpowiednią dla danego środowiska:

- v W przypadku serwerów bez partycji przejrzyj temat [Przygotowanie serwera do pracy.](rzamdproduction.htm)
- v W przypadku serwerów z partycjami przejrzyj temat [Przygotowanie do pracy serwera z partycjami.](rzamdproductionlpar.htm)

### <span id="page-12-0"></span>**Modernizacja modelu serwera**

Inżynier Serwisu wykonuje następujące zadania modernizacji serwera:

- sprawdza, czy zakończono przygotowania,
- przeprowadza modernizację serwera,
- sprawdza, czy działają wszystkie komponenty serwera,
- przygotowuje wszystkie części, które mają być zwrócone do firmy IBM,
- v przeprowadza wszystkie relokacje i rearanżacje usług przed zwróceniem serwera,
- v udostępnia informacje, które będą potrzebne w celu przywrócenia serwera do pracy:
	- dane wyjściowe LPAR Validation Tool, **Uwaga:** Są one używane tylko dla serwerów z partycjami.
	- wydruki konfiguracji dysków,
	- wydruk konfiguracji zestawu parzystości,
	- wydruk etykiet opisu lokalizacji,
	- wydruki list konfiguracji systemu (z HSM),
	- wydruki informacji o partycjach z partycji podstawowej, **Uwaga:** Są one używane tylko dla serwerów z partycjami.
	- lista zasobów sprzętu, które były wymieniane lub przenoszone podczas konwersji, formularz Zasoby sprzętu A880 lub odpowiednia lista, dostarczona przez Inżyniera Serwisu IBM,
	- arkusz migracji kabli (formularz A805) dostarczony przez Inżyniera Serwisu,
- przeprowadza czyszczenie systemu.

Firma IBM oferuje płatne usługi dla dodatkowych zadań aktualizacji. Aby uzyskać więcej informacji, należy wybrać temat **Migration** w serwisie WWW [Integrated Technology Services.](http://www-1.ibm.com/services/its/us/inteapps.html)

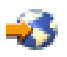

Po zakończeniu aktualizacji serwera następnym krokiem jest [przygotowanie serwera do pracy.](rzamdproduction.htm)

### **Przygotowanie do pracy serwera z partycjami**

Aby zakończyć zarządzanie zasobami i przygotować nowy serwer do pracy, wykonaj następujące kroki:

1. Kontynuuj IPL, wybierając opcję 1 (Wykonaj IPL) na ekranie IPL lub instalacja systemu (IPL or Install the System).

#### **Uwagi:**

- a. Może zostać wyświetlony ekran Dodanie wszystkich jednostek dyskowych do systemowej ASP (Add All Disk Units to the System ASP). Jednostki dyskowe można dodać później.
- b. Na wyświetlaczu panelu sterującego jednostki systemowej może zostać wyświetlony kod SRC A900 2000. Na wyświetlaczu konsoli może również zostać wyświetlony komunikat: CPF0975 Konsola nie została udostępniona (Console did not vary on). Ten kod SRC i komunikat pojawiają się, jeśli QIPLTYPE jest ustawiony na 2 lub jeśli nie ma opisu urządzenia dla wyświetlacza konsoli. Kod SRC i komunikat są normalne podczas procedury aktualizacji. Kod SRC zniknie po przeprowadzeniu normalnego IPL później podczas aktualizacji. Jeśli na serwerze w momencie wystąpienia kodu SRC A900 2000 nie działa żadna stacja robocza, przejdź do [odzyskiwania po wystąpieniu kodu SRC A900 2000.](rzamdsrcrecovery.htm)
- 2. Wpisz się do serwera jako szef ochrony, używając profilu użytkownika QSECOFR.
- 3. Na ekranie Opcje IPL (IPL Options) wprowadź poprawną datę i godzinę. Sprawdź, czy poprawnie ustawiono poniższe wartości:

Uruchomienie programów piszących = N Uruchomienie systemu w stanie zastrzeżonym = Y Definiowanie lub zmiana systemu podczas IPL = Y

- 4. Na ekranie Definiowanie lub zmiana systemu podczas IPL (Define or Change the System at IPL) wybierz opcję 3 (Komendy wartości systemowych).
- 5. Na ekranie Komendy wartości systemowych (System Value Commands) wybierz opcję 3 (Praca z wartościami systemowymi).
- 6. Użyj ekranu Praca z komendami wartości systemowych (Work System Value Commands), aby odtworzyć wartości systemowe do wartości zapisanych w kroku 4 procedury Przygotowanie dla Inżyniera Serwisu opisanej w temacie [Przygotowanie do modernizacji modelu serwera z partycjami.](rzamdhwupgradepreplpar.htm)
- 7. Po zakończeniu IPL użyj komendy Praca ze statusem konfiguracji (Work with Configuration Status WRKCFGSTS) z parametrami \*LIN \*ALL, aby sprawdzić, czy wszystkie linie komunikacyjne są zablokowane.
- 8. Użyj komendy Praca ze statusem konfiguracji (Work with Configuration Status WRKCFGSTS) z parametrem \*DEV, aby wyświetlić listę urządzeń. Zauważ, że konsola jest przypisana do kontrolera QCTL. Zablokuj wszystkie urządzenia z wyjątkiem terminalu używanego jako konsola.
- 9. Użyj komendy Praca ze statusem konfiguracji (Work with Configuration Status WRKCFGSTS) z parametrami \*CTL \*ALL, aby zablokować wszystkie kontrolery.
- 10. Poszukaj informacji o etykietach lokalizacji dla serwera źródłowego. Inżynier Serwisu powinien je przesłać użytkownikowi. Na tym arkuszu Inżynier Serwisu wskazuje kontrolery i urządzenia znajdujące się w innych miejscach niż były w systemie źródłowym. Informacji tych należy użyć podczas [zmiany](rzamdwrkhdwprd.htm) [nazw zasobów sprzętowych,](rzamdwrkhdwprd.htm) aby mieć dostęp do urządzeń na serwerze.
- 11. Przeprowadź normalny IPL:

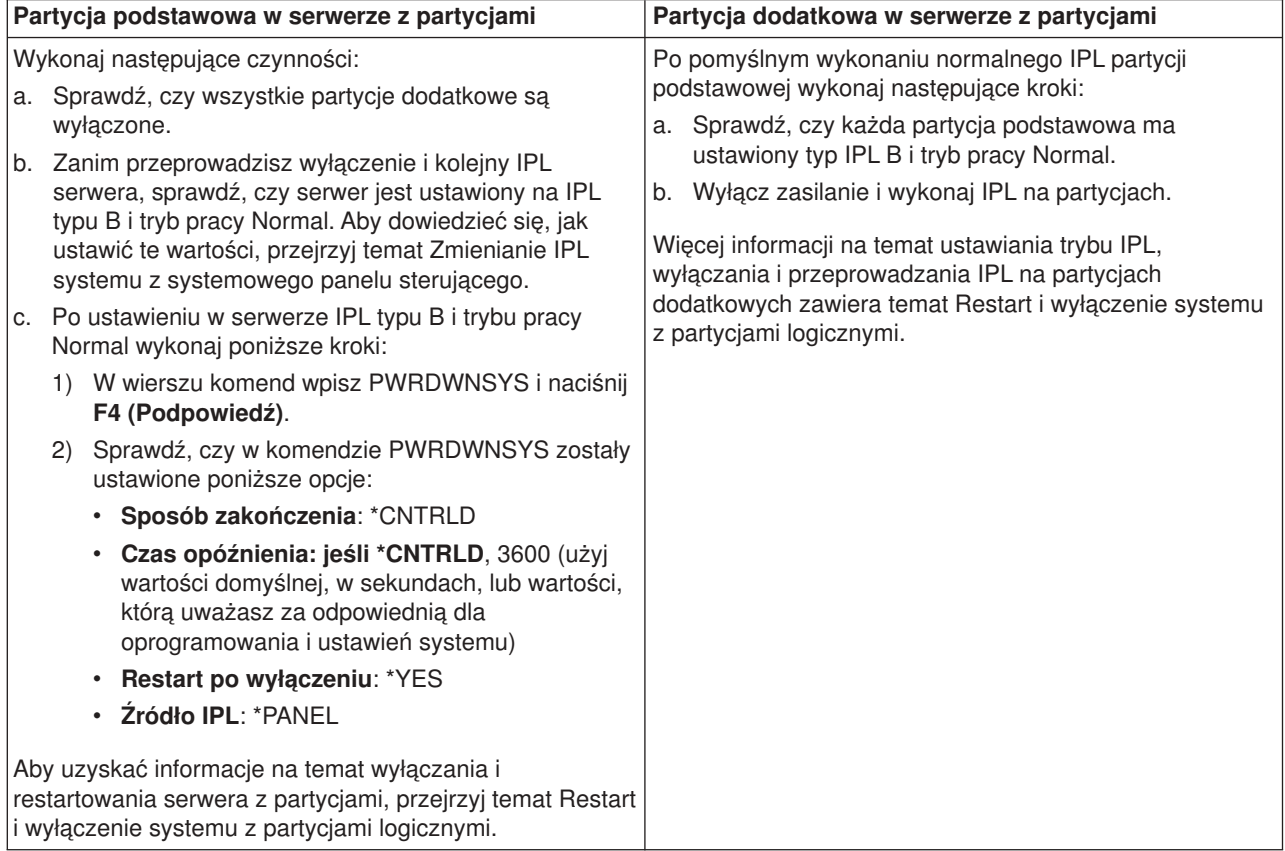

12. Jeśli po zakończeniu IPL na panelu sterującym zostanie wyświetlony kod SRC A900 2000 i używasz Operations Console, wykonaj następujące kroki:

- a. Wykonaj na serwerze IPL w trybie ręcznym (Manual), aby przejść do menu narzędzi DST. Aby dowiedzieć się, jak ustawić ręczny tryb pracy serwera, przejrzyj temat Restart i wyłączenie systemu z partycjami logicznymi.
- b. Następnie z głównego menu DST wykonaj następujące kroki, aby ustawić wartość systemową trybu konsoli na Operations Console:
	- 1) Wybierz opcję 5 (Praca ze środowiskiem DST) i naciśnij klawisz **Enter**.
	- 2) Wybierz opcję 2 (Urządzenia systemowe) i naciśnij klawisz **Enter**.
	- 3) Wybierz **Tryb konsoli** i naciśnij klawisz **Enter**.
	- 4) W zależności od konfiguracji Operations Console wybierz **Operations Console (sieć LAN)** lub **Operations Console (połączenie bezpośrednie)** i naciśnij klawisz **Enter**.
- c. Użyj informacji zapisanych w kroku 7 w sekcji **Dokumentacja wszystkich partycji serwera źródłowego** tematu [Przygotowanie do modernizacji modelu serwera z partycjami,](rzamdhwupgradepreplpar.htm) aby określić procesory IOP, które były na magistrali 2 przed wykonaniem aktualizacji. Wykonaj poniższe kroki, aby przypisać procesory IOP do właściwych pozycji:
	- 1) Z menu głównego narzędzi DST wybierz opcję 11 (Praca z partycjami systemu) i naciśnij klawisz **Enter**.
	- 2) Na ekranie Praca z partycjami (Work with Partitions) wpisz opcję 3 (Praca z konfiguracją partycji) i naciśnij klawisz **Enter**.
	- 3) Użyj opcji 3 (Dodanie zasobów we/wy) na ekranie Praca z konfiguracją partycji (Work with Partition Configuration), aby przypisać procesory IOP do właściwej partycji.
	- 4) Zamknij narzędzia DST.
- d. Kontynuuj IPL, aby się wpisać do systemu. Normalny IPL powinien usunąć kod SRC A900 2000.
- 13. Jeśli chcesz uruchomić sprzętowe zabezpieczenie przez kontrolę parzystości na wszystkich nieskonfigurowanych jednostkach dyskowych, zrób to teraz. Aby dowiedzieć się, jak to zrobić, przejrzyj sekcję ″Uruchamianie sprzętowego zabezpieczenia przez kontrolę parzystości″, Rozdział 21. ″Praca ze sprzętowym zabezpieczeniem przez kontrolę parzystości″ w książce Składowanie i odtwarzanie.

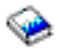

14. Wykonaj zadania zarządzania jednostkami dyskowymi w celu skonfigurowania i zabezpieczenia dysków na serwerze. Aby to zrobić, możesz użyć opcji Praca z jednostkami dyskowymi na ekranie Narzędzia DST (Dedicated Service Tools). Aby dowiedzieć się, jak to zrobić, przeczytaj Rozdział 19. ″Procedury konfigurowania dysków i zabezpieczenia dysków″ w książce Składowanie i odtwarzanie.

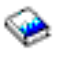

- 15. Zeskładuj każdą partycję serwera, używając opcji 21 menu GO SAVE.
- 16. Wygeneruj raporty obiektów sprzętu i konfiguracji (dla każdej partycji), używając następujących komend:

```
DSPHDWRSC TYPE(*LWS) OUTPUT(*PRINT)
DSPHDWRSC TYPE(*STG) OUTPUT(*PRINT)
DSPHDWRSC TYPE(*CMN) OUTPUT(*PRINT)
DSPHDWRSC TYPE(*PRC) OUTPUT(*PRINT)
DSPPTF LICPGM(*ALL) OUTPUT(*PRINT)
```
- 17. Wydrukuj nową konfigurację systemu dla partycji logicznych.
- 18. Zainstaluj dodatkowe oprogramowanie uwzględnione w planowaniu. W przypadku aktualizacji do modelu 810, 825, 870, lub nowego modelu 890, użytkownik mógł otrzymać w pakiecie dodatkowe oprogramowanie. Informacje na temat opcji pakietu znaleźć można w serwisie WWW [Sprzęt serwera iSeries](http://www-1.ibm.com/servers/eserver/iseries/hardware/)

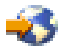

.

<span id="page-15-0"></span>19. W przypadku aktualizacji do modelu 810, 825, 870 lub nowego modelu 890 (z wyjątkiem modelu 890 z kartami procesorów 0197, 0198, 2487 lub 2488) może być konieczna aktualizacja limitu używania dla systemu OS/400 dla każdej partycji. Informacje na temat aktualizowania limitu używania można znaleźć w temacie dotyczącym wyceniania

procesorów w niektórych modelach V5R2 w Informacjach dla użytkownika. Informacje na temat wyceniania procesora znaleźć można w raporcie APAR II13365 w [serwisie WWW dotyczącym wsparcia](http://www.ibm.com/eserver/iseries/support/) [technicznego dla serwerów iSeries i AS/400.](http://www.ibm.com/eserver/iseries/support/)

- 20. Powróć do normalnej pracy i sprawdź, czy wszystkie aplikacje działają poprawnie.
- 21. Dostosuj wydajność serwera.

Gratulacje! Właśnie został zmodernizowany sprzęt.

### **Odzyskiwanie po wystąpieniu kodu SRC A900 2000**

Jeśli żadna stacja robocza na serwerze nie pracuje, należy wykonać następujące kroki:

- 1. Użyj panelu sterującego do zmiany IPL serwera na tryb ręczny.
- 2. Użyj przycisku zasilania na panelu sterującym, aby wymusić wyłączenie serwera.
- 3. Wykonaj IPL serwera.
- 4. Wpisz się do systemu jako użytkownik QSECOFR.
- 5. Na ekranie IPL lub instalacja systemu (IPL or Install the System) wybierz opcję 1 (Wykonanie IPL).
- 6. Na ekranie opcji IPL wpisz Y w polu Definiowanie lub zmiana systemu podczas IPL.
- 7. Na ekranie Definiowanie lub zmiana systemu podczas IPL (Define or Change the System at IPL) wybierz opcję 3 (Komendy wartości systemowych).
- 8. Na ekranie Komendy wartości systemowych (System Value Commands) wybierz opcję 3 (Praca z wartościami systemowymi).
- 9. Na ekranie Praca z wartościami systemowymi (Work with System Values) w polu Ustaw na wpisz QIPLTYPE.
- 10. W kolumnie Opcja dla wartości systemowej QIPLTYPE wpisz 2 (Zmień).
- 11. Na ekranie Zmiana wartości systemowej (Change System Value) dla wartości systemowej QIPLTYPE wpisz 2 (nadzorowany IPL, konsola w trybie debugowania).
- 12. Naciśnij klawisz **Enter**. Zostanie wyświetlony ekran Praca z wartościami systemowymi (Work with System Values).
- 13. Naciśnij F3 dwa razy, aby powrócić do ekranu Definiowanie lub zmiana systemu podczas IPL (Define or Change Your System).
- 14. Naciśnij F3 (Wyjście i kontynuacja IPL), aby kontynuować IPL.

### **Zmiana nazw zasobów sprzętowych**

Po aktualizacji lub migracji niektóre elementy sprzętu mogą znajdować się w innym miejscu niż były w serwerze źródłowym. Aby zmienić ich nazwy, wykonaj następujące kroki:

- 1. W wierszu komend OS/400 wpisz WRKHDWPRD.
- 2. Na ekranie Praca z produktami sprzętowymi (Work with Hardware Products) wybierz opcję 5 (Zmiana etykiet opisu lokalizacji) i naciśnij klawisz **Enter**.
- 3. Przeczytaj informacje na ekranie Używanie ekranu Zmiana etykiet opisu lokalizacji (Using Change Label Locations) i naciśnij klawisz **Enter**.
- 4. Porównaj informacje na etykietach na ekranie z etykietami opisu lokalizacji serwera źródłowego. Informacje na etykietach są zgodne, jeśli na ekranie kolumna Etykieta jest zgodna z serwerem źródłowym. Informacje na etykiecie nie są zgodne, jeśli jedno z poniższych stwierdzeń jest prawdą:
	- Ekran zawiera informacje o etykietach, których nie było w serwerze źródłowym.
	- v Informacje na etykietach serwera źródłowego nie są zgodne z informacjami w kolumnie *Etykieta* na ekranie.
	- v W kolumnie Etykieta pojawia się wartość \*NONE i są wyświetlane informacje na etykietach serwera źródłowego.

**Uwaga:** Jeśli w kolumnie Etykieta pojawi się \*NONE dla kontrolera lub urządzenia, które zostało dodane lub zmodernizowane, wybierz opcję 2 (Zmiana). Następnie z listy wybierz właściwy opis etykiety. Jeśli napotkasz problemy, skontaktuj się z dostawcą usług.

- W kolumnie Etykieta pojawia się \*INCORRECT lub \*INVALID. Oznacza to, że typ i numer modelu w informacjach o zasobie sprzętowym nie zgadzają się z typem i modelem opisu konfiguracji powiązanym z tym zasobem. Serwer nie może udostępnić opisu konfiguracji.
- \*INCORRECT gdzie lokalizacją fizyczną jest również "\*\*'. Określa opis kontrolera lub urządzenia, którego nie ma już w serwerze.
- 5. Jeśli istnieją lokalizacje, w których informacje na etykietach serwera nie są takie same, np. (fizyczna) etykieta, na ekranie Zmiana etykiety opisu lokalizacji (Change Description Label Locations) w kolumnie Opc wpisz 2 dla każdej lokalizacji wymagającej zmiany etykiety. Naciśnij klawisz **Enter**. Zostanie wyświetlony ekran Zmiana etykiety opisu lokalizacji (Change Description Label Locations). **Uwaga:** Jednocześnie można wybrać kilka lokalizacji, ale jeśli na dole ekranu pojawi się Więcej... nie naciskaj klawisza **Enter**. Zamiast tego przewiń stronę, aby wybrać pozostałe etykiety.
- 6. Wyświetlana jest lista nazw etykiet. Aby wybrać nazwę etykiety (na ekranie) zgodną z etykietą na serwerze źródłowym, w kolumnie Opc wpisz 1 dla każdej lokalizacji, którą chcesz zmienić, i naciśnij klawisz **Enter**.

**Uwaga:** Jeśli nie możesz odnaleźć etykiety (na ekranie) zgodnej z etykietą na serwerze źródłowym, skontaktuj się z Inżynierem Serwisu.

- 7. Jeśli chcesz zmienić kilka etykiet, dla kolejnej etykiety wyświetlany jest ekran Zmiana etykiety opisu lokalizacji (Change Description Label Locations). Komunikat na dole ekranu informuje o tym, czy poprzednia zmiana była pomyślna.
- 8. Dla wszystkich etykiet, które mają być zmienione, powtórz poprzednie trzy kroki.
- 9. Po zmianie ostatniej etykiety zostanie wyświetlony ekran Zmiana etykiety opisu lokalizacji (Change Description Label Locations), który zawiera zaktualizowane informacje. Komunikat na dole ekranu informuje o tym, czy ostatnia zmiana była pomyślna. Jeśli na dole ekranu pojawi się Więcej... przewiń ekran, aby wyświetlić więcej informacji.
- 10. Naciśnij F17 na ekranie Zmiana etykiety opisu lokalizacji (Change Description Label Locations), aby zażądać wydruku nowych informacji. **Uwaga:** Wydruk zostanie umieszczony w domyślnej kolejce wyjściowej dla stacji roboczej. Można go wydrukować w późniejszym terminie po udostępnieniu drukarek i uruchomieniu programów piszących.
- 11. Sprawdź, czy etykiety na wydruku są zgodne z etykietami w kolumnie Etykieta na serwerze źródłowym. Jeśli napotkasz błędy, powróć do kroku 5 i powtórz procedurę. **Uwaga:** Nie wymieniaj kart w celu analizy problemu. Numery seryjne karty i urządzenia są powiązane z konfiguracją serwera.

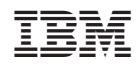